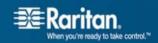

## **Upgrade Instructions**

## Updating CommandCenter 3.2.1, 3.2.0, or 3.1.1 with Multi Platform Client (MPC) Version 5.0.4.5.4

- 1. Download the MPC file onto a client machine. The file is available on the Support section of the raritan.com website on the CommandCenter Secure Gateway Firmware Upgrade area.
- 2. Login to CommandCenter Admin Client
- 3. Navigate to "Administration" menu then select "Applications" submenu.
- 4. The "Applications" tab will be displayed.

  Click on the drop down button and in the "Application name" field select Multi Platform Client (MPC). If MPC is not present in the "Application name drop down menu use the following steps to add it:
  - Click Add
  - Specify Application Name
  - Select the Device Type/Interface from the available list (ex: Dominion KX2: KVM) and click the Add button to move to the Selected area
  - Click OK
- 5. Select the "Browse" button in the "New Application File" field. Browse and select the file you had previously downloaded on the client machine.
- 6. Click on "Open" and verify that the file path in the "Location" field is correct.
- 7. Click the "Upload" button located underneath the "Browse" button.
- 8. Select the "Update" button located at the bottom of the window.
- 9. Click "OK" in the Info window to update MPC.